# Fujitsu Desktop ESPRIMO **取扱説明書**

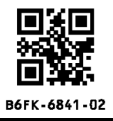

このたびは弊社の製品をご購入いただき、誠にありがとうございます。

本書をご覧になり、本製品を使用する準備をしてください。使用上のご注意は、必ずお読みください。 お使いの機種によっては、添付や搭載されていない機能などについての記載もありますが、あらかじめご了承 ください。

# **はじめに添付品を確認してください**

万一、欠品などがございましたら、ご購入元にご連絡をお願いします。 なお、記載している添付品とは別に、注意書きの紙などが入っている場合があります。添付品および注意書き の紙などは大切に保管してください。

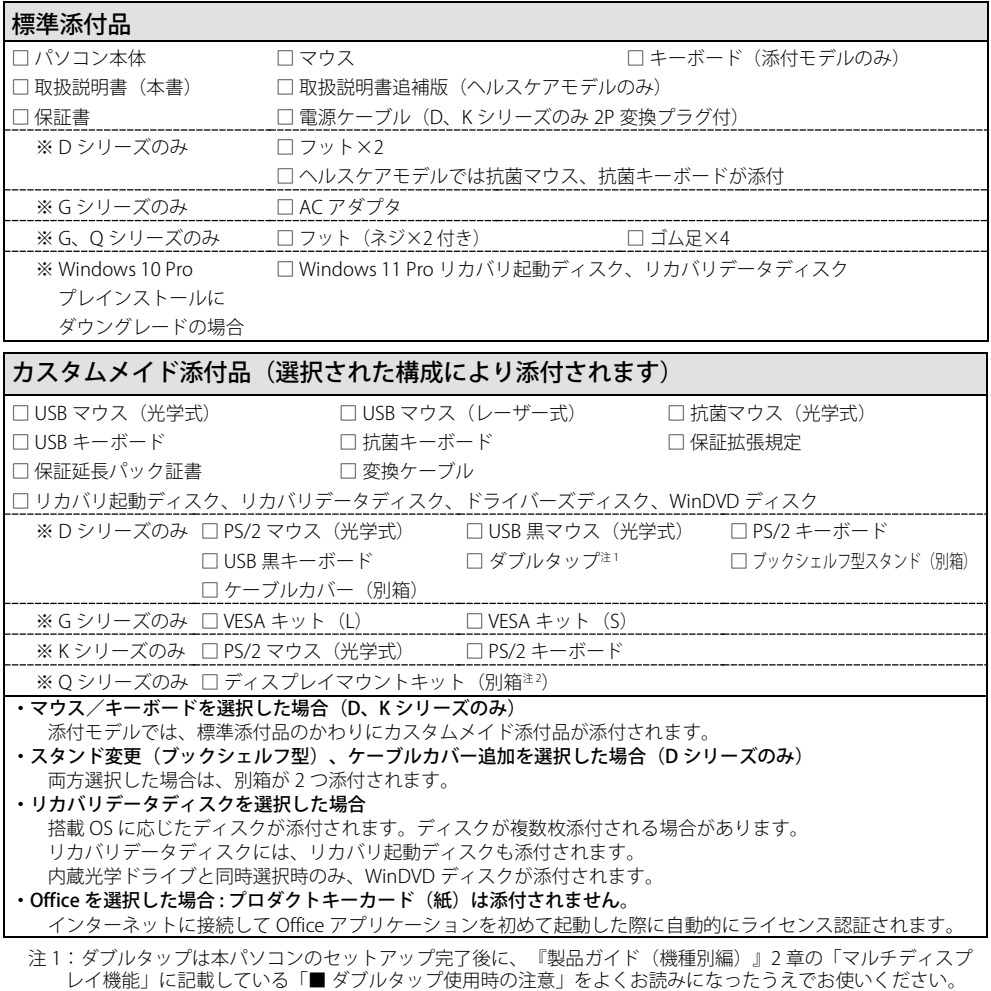

注 2:『ディスプレイマウントキット取扱説明書』が添付されています。

#### ● 取扱説明書(本書)

パソコンの設置、接続、セットアップまでを説明しています。

● リカバリガイド (本製品の内蔵ストレージに格納)

リカバリデータやドライバーのディスクを作成する方法とリカバリ方法を説明しています。次の手順でご覧になれ ます。

□ Windows 11 の場合

・「スタート」ボタン→画面右上の「すべてのアプリ」→「リカバリガイド」の順にクリックします。

□ Windows 10 の場合

・「スタート」ボタン→「FUJITSU - マニュアル」→「リカバリガイド」の順にクリックします。

#### ● 製品ガイド (機種別編、共通編)

本製品の取り扱い、取り付け、仕様については「機種別編」、ソフトウェア、BIOS、トラブルシューティング、廃 棄・リサイクルについては「共通編」に記載しています。

#### ● 機能別マニュアル

カスタムメイドで選択した機能をはじめ、特定の機能について説明しています。

マニュアルは、改善のため変更することがあります。

上記のマニュアルは、インターネットで最新版を公開しています(マニュアルのほか、お使いになるうえでの 注意事項を公開しています)。

<https://www.fmworld.net/biz/fmv/support/fmvmanual/>

# **お使いになる前に**

# 安全にお使いいただくために

このマニュアルには、本製品を安全に正しくお使いいただくための重要な情報が記載されています。本製品をお使いになる前 に、このマニュアルを熟読してください。特に、「安全上のご注意」(→ [P.5\)](#page-4-0)をよくお読みになり、理解されたうえで本製 品をお使いください。また、このマニュアルは、本製品の使用中にいつでもご覧になれるよう大切に保管してください。

#### 保証書について

- ・保証書は、必ず必要事項を記入し、内容をよくお読みください。その後、大切に保管してください。
- ・修理を依頼される場合には、必ず保証書をご用意ください。
- ・保証期間内に、正常な使用状態で故障した場合は、無料で修理いたします。
- ・保証期間内でも、保証書の提示がない場合や、天災あるいは無理な使用による故障の場合などには、有料での修理となりま す。ご注意ください(詳しくは、保証書をご覧ください)。
- ・修理後は、本製品の内容が修理前とは異なり、ご購入時の状態や、何も入っていない状態になっている場合があります。大 切なデータは、バックアップをとり、保管しておいてください。

・本製品の補修用性能部品(製品の機能を維持するために必要な部品)の保有期間は、製造終了後 5 年です。

#### 本製品のハイセイフティ用途での使用について

本製品は、一般事務用、パーソナル用、家庭用、通常の産業用などの一般的用途を想定したものであり、ハイセイフティ用途 での使用を想定して設計・製造されたものではありません。

お客様は、当該ハイセイフティ用途に要する安全性を確保する措置を施すことなく、本製品を使用しないでください。

ハイセイフティ用途とは、以下の例のような、極めて高度な安全性が要求され、仮に当該安全性が確保されない場合、直接生 命・身体に対する重大な危険性を伴う用途をいいます。

・原子力施設における核反応制御、航空機自動飛行制御、航空交通管制、大量輸送システムにおける運行制御、生命維持のた めの医療用機器、兵器システムにおけるミサイル発射制御など

#### 使用許諾契約書(ライセンス条項)

本製品にインストール、または添付されているソフトウェアをご使用いただく権利をお客様に対して許諾するにあたり、ご同 意いただくことを使用の条件とさせていただいている「ソフトウェアの使用条件」は、本製品内の内蔵ストレージに格納して います。

セットアップ時にご同意いただいた後に再度ご覧になりたい場合は、「エクスプローラー」→「PC」内の「OEMEULA.rtf」を検 索してください。

# データのバックアップについて

本製品に記録されたデータ(基本ソフト、アプリケーションソフトも含む)の保全については、お客様ご自身でバックアップ などの必要な対策を行ってください。また、修理を依頼される場合も、データの保全については保証されませんので、事前に お客様ご自身でバックアップなどの必要な対策を行ってください。

データが失われた場合でも、弊社ではいかなる理由においても、それに伴う損害やデータの保全・修復などの責任を一切負い かねますのでご了承ください(大切なデータは日頃からバックアップをとられることをお勧めします)。

# 液晶ディスプレイの特性について

- 以下は、液晶ディスプレイの特性です。これらは故障ではありませんので、あらかじめご了承ください。 ・液晶ディスプレイは非常に精度の高い技術で作られておりますが、画面の一部に点灯しないドットや、常時点灯するドット が存在する場合があります(有効ドット数の割合は 99.99% 以上です。有効ドット数の割合とは「対応するディスプレイの 表示しうる全ドット数のうち、表示可能なドット数の割合」を示しています)。
- ・本製品で使用している液晶ディスプレイは、製造工程により、各製品で色合いが異なる場合があります。また、温度変化な どで多少の色むらが発生する場合があります。
- ・製造工程上やご利用環境によって空気中の微細な異物が混入する場合があります。これらは故障ではありません。交換・返 品はお受けいたしかねますのであらかじめご了承ください。
- ・長時間同じ表示を続けると残像となることがあります。残像は、しばらく経つと消えます。この現象を防ぐためには、省電 力機能を使用してディスプレイの電源を切るか、スクリーンセーバーの使用をお勧めします。
- ・表示する条件によってはムラおよび微少な斑点が目立つことがあります。

# 有寿命部品について

- ・本製品には、有寿命部品が含まれています。有寿命部品は、使用時間の経過に伴って摩耗、劣化などが進行し、動作が不安 定になる場合がありますので、本製品をより長く安定してお使いいただくためには、一定の期間で交換が必要となります。
- ・有寿命部品の交換時期の目安は、使用頻度や使用環境等により異なりますが、空調のある通常のオフィス環境において 1 日 約 8 時間、1 ヶ月で 25 日のご使用で約 5 年です。なお、この期間はあくまでも目安であり、この期間内に故障しないこと や無料修理をお約束するものではありません。また、長時間連続使用など、ご使用状態によっては、この目安の期間よりも 早期に部品交換が必要となる場合があります。
- ・本製品に使用しているアルミ電解コンデンサは、寿命が尽きた状態で使用し続けると、電解液の漏れや枯渇が生じ、異臭の 発生や発煙の原因となる場合がありますので、早期の交換をお勧めします。
- ・摩耗や劣化などにより有寿命部品を交換する場合は、保証期間内であっても有料となります。なお、有寿命部品の交換は、 当社の定める補修用性能部品単位での修理による交換となります。
- ・本製品をより長く安定してお使いいただくために、省電力機能の使用をお勧めします。
- ・1 日 8 時間以上の連続運転等で早期に部品寿命を迎えた場合、修理に応じられない場合があります。 <主な有寿命部品一覧>

#### 液晶ディスプレイ、ハードディスクドライブ、フラッシュメモリディスク、光学ドライブ、キーボード、マウス、ファン 24 時間モデルについて

・本製品は、長寿命電源や長寿命ディスク、長寿命 CPU ファンを使用しているため、24 時間以上連続してお使いいただけます。

# 無線 LAN について 5GHz 帯のチャンネルについて

IEEE 802.11a/b/g/n/ac/ax 準拠の無線 LAN を搭載した機種では、5GHz の周波数帯において、次のチャンネルを使用 できます。

- ・W52:36(5,180MHz)/40(5,200MHz)/44(5,220MHz)/48(5,240MHz)
- ・W53:52(5,260MHz)/56(5,280MHz)/60(5,300MHz)/64(5,320MHz)
- ・W56:100(5,500MHz)/104(5,520MHz)/108(5,540MHz)/112(5,560MHz)/116(5,580MHz)/120(5,600MHz)/
- 124(5,620MHz)/128(5,640MHz)/132(5,660MHz)/136(5,680MHz)/140(5,700MHz)/144(5,720MHz)

5GHz 帯を使用する場合は、上記チャンネルを利用できる無線 LAN 製品とのみ通信が可能です。

# Bluetooth® ワイヤレステクノロジー搭載機種について

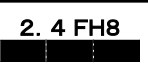

- ・上記表示の 2.4GHz 帯を使用している無線設備は、全帯域を使用し、かつ移動体識別装置の帯域を回避不可です。変調方式 として FHSS 変調方式を採用しており、与干渉距離は 80m です。
- ・本製品の使用周波数帯では、電子レンジ等の産業・科学・医療用機器のほか工場の製造ライン等で使用されている移動体識 別用の構内無線局(免許を要する無線局)および特定小電力無線局 (免許を要しない無線局) が運用されています。
	- (1)本製品を使用する前に、近くで移動体識別用の構内無線局および特定小電力無線局が運用されていないことを確認し てください。
	- (2)万一、本製品から移動体識別用の構内無線局に対して電波干渉の事例が発生した場合には、速やかに電波の発射を停 止した上、ご購入元にご連絡頂き、混信回避のための処置等(例えば、パーティションの設置など)についてご相談 してください。
	- (3)その他、本製品から移動体識別用の特定小電力無線局に対して電波干渉の事例が発生した場合など何かお困りのこと が起きたときは、ご購入元へお問い合わせください。

・本製品は、日本国内での無線規格に準拠し、認定を取得しています。日本国内でのみお使いいただけます。また、海外でご 使用になると罰せられることがあります。

・パソコンと通信相手の機器との推奨する最大通信距離は、見通し 10m 以内です。ただし、Bluetooth® ワイヤレステクノロ ジーの特性上、ご利用になる建物の構造・材質、障害物、ソフトウェア、設置状況、電波状況等の使用環境により通信距離 は異なります。また、通信速度の低下や通信不能となる場合もありますのであらかじめご了承ください。 ・航空機内の使用は、事前に各航空会社へご確認ください。

- 無線 LAN について (搭載機種のみ)
	- 2.4 DS/OF 4
- ・上記表示の 2.4GHz 帯を使用している無線設備は、全帯域を使用し、かつ移動体識別装置の帯域を回避可能です。変調方式 として DSSS 変調方式および OFDM 変調方式を採用しており、与干渉距離は 40m です。
- ・本製品の使用周波数帯では、電子レンジ等の産業・科学・医療用機器のほか工場の製造ライン等で使用されている移動体識 別用の構内無線局(免許を要する無線局)および特定小電力無線局(免許を要しない無線局)が運用されています。
	- (1) 本製品を使用する前に、近くで移動体識別用の構内無線局および特定小電力無線局が運用されていないことを確認し てください。
	- (2) 万一、本製品から移動体識別用の構内無線局に対して電波干渉の事例が発生した場合には、速やかに電波の発射を停 止した上、ご購入元にご連絡頂き、混信回避のための処置等(例えば、パーティションの設置など)についてご相談 してください。
	- (3) その他、本製品から移動体識別用の特定小電力無線局に対して電波干渉の事例が発生した場合など何かお困りのこと が起きたときは、ご購入元へお問い合わせください。
- ・本製品は、日本国内での無線規格に準拠し、認定を取得しています。日本国内でのみお使いいただけます。また、海外でご 使用になると罰せられることがあります。
- ・パソコン本体と通信相手の機器との推奨する最大通信距離は、IEEE 802.11a 準拠では見通し 15m 以内、IEEE802.11b 準拠、 IEEE 802.11g 準拠では見通し 25m 以内、IEEE 802.11n 準拠、IEEE 802.11ac 準拠、IEEE 802.11ax 準拠では見通し 50m 以内と なります。ただし、無線 LAN の特性上、ご利用になる建物の構造・材質、障害物、ソフトウェア、設置状況、電波状況等 の使用環境により通信距離は異なります。また、通信速度の低下や通信不能となる場合もありますのであらかじめご了承く ださい。
- ・IEEE 802.11g 準拠と IEEE 802.11b 準拠の無線 LAN の混在環境においては、IEEE 802.11g 準拠は IEEE 802.11b 準拠との互換性 をとるため、IEEE 802.11g 準拠本来の性能が出ない場合があります。IEEE 802.11g 準拠本来の性能が必要な場合は、IEEE 802.11g 準拠と IEEE802.11b 準拠を別のネットワークにし、使用しているチャンネルの間隔を 5 チャンネル以上あけてお使 いください。
- ・本製品に内蔵の無線 LAN 搭載機種を 5.2/5.3GHz 帯でご使用になる場合、電波法の定めにより屋外ではご利用になれません(法令で許可 された場合を除く)。
- ・航空機内の使用は、事前に各航空会社へご確認ください。
- ・アドホック通信は対応していません。

本製品は、国内での使用を前提に作られています。海外での使用につきましては、お客様の責任で行っていただくようお願い いたします。

本製品は日本国内仕様であり、海外での保守サービスおよび技術サポートは行っておりません。

本製品には、"外国為替及び外国貿易法"に基づく特定貨物が含まれています。したがって、本製品を輸出する場合には、同法 に基づく許可が必要となる場合があります。

本製品は、落雷などによる電源の瞬時電圧低下に対し不都合が生じることがあります。電源の瞬時電圧低下対策としては、交 流無停電電源装置などを使用されることをお勧めします。

(社団法人電子情報技術産業協会のパーソナルコンピュータの瞬時電圧低下対策規格に基づく表示)

本製品は、高調波電流規格 JIS C 61000-3-2 適合品です。

本パソコンは電気・電子機器の特定の化学物質<鉛、六価クロム、水銀、カドミウム、ポリブロモビフェニル、ポリブロモジ フェニルエーテルの 6 物質>の含有表示を規定する JIS 規格「J-Moss」において、化学物質の含有率が基準値以下であること を示す「グリーンマーク(非含有マーク)」に対応しています。本パソコンにおける特定の化学物質(6 物質)の詳細含有情 報は、下記 URL をご覧ください。

<https://jp.fujitsu.com/platform/pc/product/related/ecology/jmoss/>

本製品の有線 LAN インターフェースを、直接、電気通信事業者の回線(例:インターネットサービスプロバイダーが提供し ている通信網サービス等)に接続するためには、電気通信事業法による技術基準適合認定の取得、または電気通信事業者の検 査による許可が必要ですので、ご留意ください。

クラス 1 レーザ製品 IEC 60825-1:2014

クラス 1 レーザ製品の国際規格である(IEC 60825-1)に準拠しています。

# **危険ラベル/警告ラベル/注意ラベル**

本製品には危険・警告・注意ラベルが貼ってありま す。これらのラベルは、絶対にはがしたり、汚した りしないでください。

# **警告表示について**

このマニュアルでは、いろいろな絵表示を使ってい ます。これは本製品を安全に正しくお使いいただき、 あなたや他の人々に加えられるおそれのある危害や 損害を、未然に防止するための目印となるものです。 その表示と意味は次のようになっています。内容を よくご理解のうえ、お読みください。

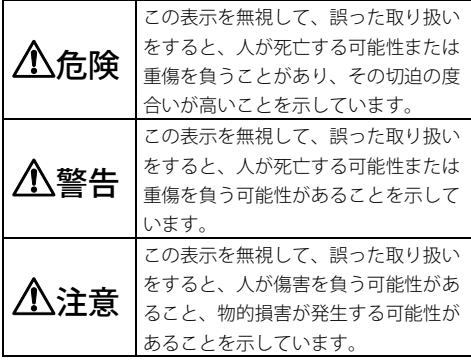

また、危害や損害の内容がどのようなものかを示す ために、上記の絵表示と同時に次の記号を使ってい ます.

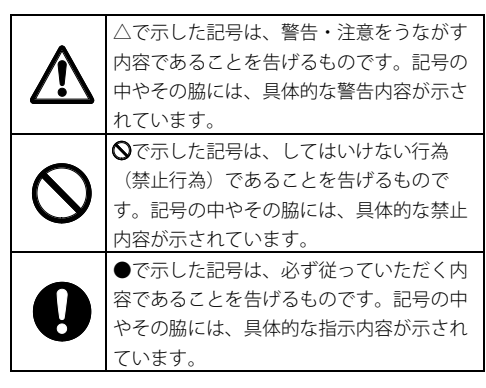

# <span id="page-4-0"></span>**安全上のご注意**

本製品を安全に正しくお使いいただくための重要な 情報が記載されています。本製品をお使いになる前 に、必ずお読みになり、正しく安全に、大切に取り 扱ってください。また、本製品をお使いになるとき は、マニュアルをよくお読みになり、正しくお使い ください。お使いの機種によっては、添付や搭載さ れていない機能などについての記載もありますが、 あらかじめご了承ください。

■ 設置/準備

警告

コンセントの近くに設置し、電源プラグに ▼ 容易に手が届くようにしてください。 万一の場合に、電源プラグが抜けなくなり、危険に つながる恐れがあります。

梱包に使用している袋類は、お子様の手の 届く所に置かないでください。

口に入れたり、頭にかぶったりすると、窒息の原因 になります。

台に設置して使う場合は、台からはみ出した り、片寄ったりしないように載せてください。 本製品が落ちたり、倒れたりして、けが、故障の原 因になります。特に、お子様が近くにいる場合はご 注意ください。

転倒防止の処置をしてください。 地震が発生した場合などに、本製品が倒れ たり、落下して、けが、故障の原因になります。設 置台や床、壁などとの間に適切な転倒防止の処置を 行ってください。

振動している場所や傾いた所などの不安定 な場所に置かないでください。

本製品が倒れたり落下して、けが、故障の原因にな ります。

本製品を風通しの悪い場所、火気のある場 所、引火性ガスの発生する場所で使用した り、置いたりしないでください。 火災の原因になります。

矩形波が出力される機器(UPS(無停電電 源装置)や車載用 AC 電源など)に接続し ないでください。

火災の原因となることがあります。

本製品や周辺機器のケーブル類の配線にご 注意ください。

ケーブルに足を引っかけ転倒したり、本製品や周辺 機器が落ちたり、倒れたりして、けがや故障の原因 になります。

添付もしくは指定された以外の AC アダプ タや電源ケーブルを本製品に使ったり、本 製品に添付の AC アダプタや電源ケーブルを他の製 品に使ったりしないでください。 感電、火災の原因になります。

電源ケーブルや AC アダプタは、指定され た電圧(100V)の壁のコンセントやコネク タに直接かつ確実に接続してください。

不完全な接続状態で使用すると、感電、火災の原因 になります。

タコ足配線をしないでください。 感電、火災の原因になります。

電源プラグにアース線が付いている場合 は、電源プラグをコンセントに差し込む前 に、必ずアース線をコンセントのアースネ ジへ接続してください。

安全のため、電源プラグにはアース線が付いていま す。アース接続しないで使用すると、万一漏電した 場合に、感電の原因になります。

アースネジ付のコンセントが利用できない場合は、 お近くの電気店もしくは電気工事士の資格をもつ人 に、アースネジ付コンセントの取り付けについてご 相談ください。電源ケーブルを抜くときは、先に電 源プラグを抜いてからアース線を外してください。

アース線はガス管には絶対に接続しないで ください。

火災の原因になります。

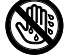

濡れた手で電源ケーブルや AC アダプタ、 ダブルタップを抜き差ししないでくださ

い。

感電の原因になります。

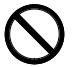

ケーブル類を束ねた状態で使用しないでく ださい。

発熱して、火災の原因になります。

# 注意

本製品を調理台や加湿器のそばなどの油煙 や湯気の多い場所や、ほこりの多い場所な どで使用したり、置いたりしないでください。 感電、火災の原因になることがあります。

本製品や AC アダプタを直射日光があたる 場所、閉めきった自動車内、ストーブのよ うな暖房器具のそば、ホットカーペットの上で使用 したり、置いたりしないでください。 感電、火災、故障の原因になります。

本製品を移動する場合は、次の点にご注意 日島 ください。

電源ケーブルや AC アダプタ、ダブルタップが傷つ き、感電、火災の原因となったり、本製品が落下し たり倒れたりして、けがの原因になります。

・電源ケーブルや AC アダプタをコンセントから抜 いてください。

・接続されたケーブルなどを外してください。

・作業は足元に充分注意して行ってください。

本製品の質量が 18kg 以上の場合、持ち運 ぶときは必ず 2 人以上で行ってください。 故障・けがの原因となることがあります(質量につ いては『製品ガイド(機種別編)』をご覧くださ  $(5)$ 

ダブルタップは、本体背面のメインスイッ チをオフ「○」側にしてから取り付けてくだ さい。

火災の原因になります。

富士通製ディスプレイケーブル以外はダブ ルタップに接続しないでください。 重量物を接続する破損の原因になります。

ダブルタップに電源ケーブルを接続すると きは、必ずダブルタップを本体から外した 状態で行ってください。 故障の原因になります。

本体を持つときに、ダブルタップを持たな いでください。 破損の原因になります。

■ 使用時

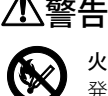

火中に投入、加熱しないでください。 発煙・発火・破裂の原因になります。 端子をショートさせないでください。 感電、火災の原因になります。

発熱や煙、異臭や異音がするなどの異常が ■ 発生したときは、ただちに雷源プラグをコ ンセントから抜いてください。

異常状態のまま使用すると、感電、火災の原因になりま す。その後、異常な現象がなくなるのを確認して、弊社 お問い合わせ窓口、またはご購入元にご連絡ください。

▶ 落としたり、カバーなどを破損した場合 は、電源を切り、電源ケーブルや AC アダ プタ、ダブルタップを抜いてください。

バッテリパックを取り外せる場合は、バッテリパッ クも取り外してください。そのまま使用すると、感 電、火災の原因になります。その後、弊社お問い合 わせ窓口、またはご購入元にご連絡ください。

開口部(通風孔など)から内部に金属類や 燃えやすいものなどの異物を差し込んだ り、落とし込んだりしないでください。 感電、火災の原因になります。

本製品や本製品を設置している台にぶら下 がったり、上に乗ったり、寄りかかったり しないでください。

本製品が落ちたり、倒れたりして、けが、故障の原 因になります。特に、お子様が近くにいる場合はご 注意ください。

# 排気孔付近や AC アダプタなど、本製品の 温度が高くなる場所に長時間直接触れて使 用しないでください。

排気孔からの送風に長時間あたらないでください。 特に、お子様が近くにいる場合はご注意ください。 低温やけどの原因になります。

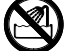

風呂場やシャワー室など、水のかかるおそ れのある場所で使用したり、置いたりしな いでください。

感電、火災の原因になります。

本製品の上や周りに、花びんやコップなど 液体の入ったものを置かないでください。

水などの液体が本製品の内部に入って、感電、火災 の原因になります。

使用中の本製品や AC アダプタに、ふとん や布などをかけないでください。通風孔が ある場合は、ふさがないでください。

通気孔が目詰まりしないように、掃除機などで定期 的にほこりを取ってください。内部に熱がこもり、 火災の原因になります。

ご使用になる場合には、部屋を明るくし て、画面からできるだけ離れてください。 お使いになる方の体質や体調によっては、強い光の 刺激を受けたり、点滅の繰り返しによって一時的な 筋肉のけいれんや意識の喪失などの症状を起こす場 合がありますので、ご注意ください。 過去にこのような症状を起こしたことがある場合 は、事前に医師に相談してください。

本製品をご使用中にこのような症状を発症した場合 には、すぐに本製品の使用を中止し、医師の診断を 受けてください。

本製品や周辺機器のケーブル類に、お子様 が容易に触れないようにしてください。 誤って首に巻きつけると窒息の原因になります。

AC アダプタ本体や、ケーブルが変形した り、割れたり、傷ついている場合は使用し ないでください。

感電、火災の原因になります。

AC アダプタ本体を落下させたり、強い衝 撃を与えないでください。 カバーが割れたり、変形したり、内部の基板が壊れ、故 障、感電、火災の原因になります。修理は、弊社問い合 わせ窓口、またはご購入元にご連絡ください。

電源ケーブルや AC アダプタ、ダブルタッ プが傷ついている場合は使用しないでくだ さい。

感電、火災の原因になります。

電源ケーブルや AC アダプタの接続部分に、ド ライバーなどの金属を近づけないでください。 感電、火災の原因になります。

ケーブル類は、傷つけたり、加工したり、加熱 したり、重いものを載せたり、引っ張ったり、 無理に曲げたり、ねじったりしないでください。 感電、火災の原因になります。

AC アダプタ本体にケーブル類をきつく巻 きつけるなどして、根元部分に負担をかけ ないでください。

ケーブル類の芯線が露出したり断線したりして、感 電、火災の原因になります。

電源ケーブルや AC アダプタを抜くとき は、コード部分を引っ張らず、必ず電源プ ラグを持って抜いてください。

ケーブル類が傷つき、感電、火災の原因になります。

# 無線 LAN、Bluetooth®ワイヤレステクノロ ジーの注意

次の場所では、無線通信機能を停止してください。 無線機器からの電波により、誤動作による事故の原 因となります。

- ・病院内や医療用電子機器のある場所 特に手術室、集中治療室、CCU(冠状動脈疾患監 視病室)などには持ち込まないでください。
- ・航空機内など無線通信機能の使用を禁止されてい る場所
- ・自動ドア・火災報知機など自動制御機器の近く
- ・身動きが自由に取れない状況など、植込み型医療 機器(心臓ペースメーカーなど)を装着している 方と密着する可能性がある場所
- ·満員電車の中など付近 (15cm) に植込み型医療 機器を装着している方がいる可能性がある場所

# 本製品は、レーザ光線を装置カバーで遮断 ▶ する安全な構造になっていますが、次のこ とにご注意ください。

- ・光源部を見ないでください。
- 光学ドライブのレーザ光の光源部を直接見ないでく ださい。また、万一の故障で装置カバーが破損して レーザ光線が装置外にもれた場合は、レーザ光線を のぞきこまないでください。レーザ光線が直接目に 照射されると、視力障害の原因になります。
- ・お客様自身で分解したり、修理・改造したりしない でください。

レーザ光線が装置外にもれて目に照射されると、視 力障害の原因になります。

# レーザー式マウスは底面から、目に見えな いレーザ光が出ています。

クラス 1 レーザ製品は、予測可能な使用環境におい て極めて安全ですが、マウス底面の光は直視しない でください。

本製品のアウトレットまたはダブルタップ を使用する場合、2A 以上の電流を流さな いでください。

故障・火災の原因になります。

アウトレットやダブルタップの開口部から 本製品内部に金属類を差し込んだり、落と し込んだりしないでください。

火災・感電・故障の原因となります。

注意

本製品の上に重いものを置かないでください。 けがの原因となることがあります。

本製品をお使いになる場合は、次のことに 注意し、長時間使い続けるときは 1 時間に 10~15 分の休憩時間や休憩時間の間の小休止をと るようにしてください。

本製品を長時間使い続けると、目の疲れや首・肩・腰 の痛みなどを感じる原因になることがあります。画面 を長時間見続けると、「近視」「ドライアイ」などの 目の健康障害の原因になります。

- ・画面の位置や角度、明るさなどを見やすいように調 節する。
- ・なるべく画面を下向きに見るように調整し、意識的 にまばたきをする。場合によっては目薬をさす。
- ・背もたれのあるいすに深く腰かけ、背筋を伸ばす。
- ・いすの高さを、足の裏全体が付く高さに調節する。
- ・手首や腕、肘は机やいすの肘かけなどで支えるよう にする。
- ・キーボードやマウスは、肘の角度が 90 度以上にな るように使用する。

光学ドライブのトレーやスロット、コネクタ、  $\sum_{n=1}^{\infty}\sum_{n=1}^{\infty}$ 通風孔など、本製品の開口部に、手や指を入れ **#@クオに ないでください。ディスクなどをセットまたは** 取り出す場合も、手や指を入れないでください。

けが、感電の原因になります。特に、お子様が近く にいる場合はご注意ください。

指定外の機器を本製品のアウトレットやダ ブルタップに接続して電源を取らないでく ださい。

火災、故障の原因になります。

ヘッドホン・イヤホン・ヘッドセットをご 使用になるときは、音量を上げすぎないで ください。

耳を刺激するような大きな音量で聞くと、聴力に悪 い影響を与える原因となることがあります。

電源を入れたり切ったりする前には音量を 最小にしておいてください。 ヘッドホン・イヤホン・ヘッドセットをしたまま、

電源を入れたり切ったりしないでください。突然大 きな音や刺激音が出て、聴力に悪い影響を与える原 因となることがあります。

マウス底面の光を直視しないでください。 レーザー式マウスの場合も、目に見えない レーザ光が出ています。

目の痛みなど、視力障害を起こすおそれがあります。

■ メンテナンス/増設

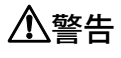

お客様ご自身で修理、改造しないでくださ い。また、マニュアルなどで指示がある場 合を除いて分解しないでください。

けが、感電、火災の原因になります。修理や点検な どが必要な場合は、弊社問い合わせ窓口、またはご 購入元にご連絡ください。

取り外したカバー、キャップ、ネジ、電池 などの部品は、お子様の手の届く所に置か ないでください。

誤って飲み込むと窒息の原因になります。万一、飲 み込んだ場合は、すぐに医師に相談してください。

カバーおよび可動部を開ける場合は、お子 様の手が届かない場所で行ってください。 作業が終わるまでは大人が本製品から離れないよう にしてください。お子様が手を触れると、けが、故 障の原因になります。

メモリの取り付け、取り外しやお手入れの ときなど、カバーをあける場合は、本製品 および接続されている機器の電源を切り、電源ケー ブルをコンセントから抜いた後、しばらくたってか ら行ってください。

カバーをあけた状態で電源ケーブルをコンセントに 挿し込んだり、電源を入れたりしないでください。 やけど、感電、火災の原因になります。

清掃するときに、清掃用スプレー(可燃性物質 ● を含むもの)を使用しないでください。 故障・火災の原因となります。

本製品の内部に搭載されているリチウム電 池には触らないでください。

取り扱いを誤ると、人体に影響を及ぼすおそれがあ ります。リチウム電池はご自身で交換せずに、弊社 問い合わせ窓口にご相談ください。

電源ケーブルや AC アダプタ、ダブルタッ プはコンセントから定期的に抜いて、接続 部分のほこりやゴミを乾いた布でよく拭き取ってく ださい。

ほこりがたまったままの状態で使用すると感電、火 災の原因になります。1 年に一度は点検清掃してく ださい。特に電源プラグ部分についてはほこりがた まりやすいので、ご注意ください。

内蔵オプションや周辺機器の取り付け/取 ▼ り外し、お手入れなどを行うときは、本製 品および接続されている機器の電源を切り、電源プ ラグをコンセントから抜いた後に行ってください。 バッテリパックを取り外せる場合は、バッテリパッ クも取り外してください。

故障、感電、火災の原因になります。

周辺機器のケーブルは、本製品や周辺機器 のマニュアルをよく読み、正しく接続して ください。

誤った接続状態でお使いになると、感電、火災の原 因になります。また、本製品および周辺機器が故障 する原因になります。

# 注意

周辺機器などの取り付け、取り外しを行う ときは、指定された場所以外のネジは外さ ないでください。

けが、故障の原因になります。

本製品内部の突起物、および指定された部 品以外には、手を触れないでください。 けが、故障の原因になります。

電源を切った直後は、本製品の内部が高温 になっています。

メモリや拡張カードなどの内蔵オプションを取り付 け/取り外す場合は、電源を切り、電源プラグをコ ンセントから抜いた後、充分に温度が下がるのを 待ってから作業を始めてください。 やけどの原因になります。

内蔵オプションや周辺機器の取り付け/取り外 し、お手入れなどを行うときは、指をはさんだ り、ぶつけたりしないように注意してください。 けがの原因になります。

ダブルタップの取り外し、またはダブル タップからケーブルを外す際は、本体電源 を切って十分に温度が下がるのを待ってか

ら作業を行ってください。 やけどの原因になります。

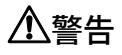

本製品の内部に水などの液体や金属片などの異 ■ 物が入った場合は、すぐに本製品の電源を切 り、電源ケーブルや AC アダプタを抜いてください。 バッテリパックを取り外せる場合は、バッテリパッ クも取り外してください。

そのまま使用すると、感電、 火災の原因になりま す。その後、弊社お問い合わせ窓口、またはご購入 元にご連絡ください。

雷が鳴り出したときは、落雷の可能性がな くなるまで本製品やケーブル類に触れない でください。ケーブル類の接続作業は、落雷の可能 性がなくなるまで行わないでください。

落雷の可能性がある場合は、あらかじめ本製品の電 源を切り、その後電源ケーブルや AC アダプタをコ ンセントから抜き、ケーブル類を取り外しておいて ください。

落雷による故障、感電、火災の原因になります。

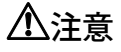

カバーや部品などが破損・脱落したり、 キーボードのキートップが外れた場合は、 ゆる。<br><sub>『全』</sub> 使用を中止し、弊社お問い合わせ窓口、

またはご購入元にご連絡ください。

破損した製品や破片によるけがや故障の原因になり ます。

特にお子様が近くにいる場合はご注意ください。

# **使用上のご注意**

本製品をお使いになるうえでは、「安全上のご注意」(→[P.5\)](#page-4-0)もあわせてご覧ください。

# **パソコン本体取り扱い上の注意**

故障の原因となりますので、次の点に注意してください。

- ●極端に温度変化が激しい場所でのご使用および保管は避けてください。
- 電源を切った後、すぐに電源を入れないでください。再度電源を入れる場合は、30 秒以上待ってから電源 を入れてください。また、スリープ状態に移行した場合、電源ランプが白色に点滅してから 10 秒以内は、 マウスやキーボードを操作したり、電源ボタンを押したりしないでください。
- BIOS のパスワードを設定するときは、設定したパスワードを忘れないよう注意してください。BIOS パス ワードを忘れると、パソコンが使えなくなり修理が必要となります。
- 「システムのプロパティ」ウィンドウの「詳細設定」タブで、「パフォーマンス」の「設定」の項目は、初 期設定のままお使いください。
- 本パソコンを移動する場合は、必ず両手で持ってください。光学ドライブのスロット付近を片手でつかむと、 光学ドライブの故障の原因となります。
- 周辺機器は、弊社純正品をお使いください。

液晶ディスプレイが破損し、液状の内容物が流 出して皮膚に付着した場合は、流水で 15 分以 上洗浄してください。また、目に入った場合は、流水で 15 分以上洗浄した後、医師に相談してください。 中毒を起こすおそれがあります。液晶ディスプレイ の内部には、刺激性物質が含まれています。

■ 保管/廃棄

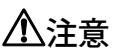

本製品を長期間使用しないときは、安全の ため電源ケーブルや AC アダプタをコンセ ントから抜いてください。

バッテリパックや乾電池を取り外せる場合は、取り 外してください。火災の原因になります。

液晶ディスプレイが破損し、液状の内容物が流 出して皮膚に付着した場合は、流水で 15 分以 上洗浄してください。また、目に入った場合は、流水で 15 分以上洗浄した後、医師に相談してください。 中毒を起こすおそれがあります。液晶ディスプレイ の内部には、刺激性物質が含まれています。

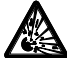

本製品の廃棄については、マニュアルの説 ∕桜▲ 明に従ってください。

本製品は「廃棄物の処理及び清掃に関する法律」の規制 を受けます。本製品にはリチウム電池を使用しておりま す。一般のゴミといっしょに火中に投じられると電池が 破裂するおそれがあります。使用済み電池の廃棄につい ては、マニュアルの説明に従ってください。

落雷の可能性がある場合は、パソコンの電源を切るだけでなく、すべてのケーブル類を抜いておくことをお勧 めします。また、雷が鳴り出したら、パソコン本体やケーブル類、およびそれらにつながる機器に触れないで ください。安全のため、避雷器の設置をお勧めします。

落雷には、直撃雷と誘導雷の 2 種類ありますが、パソコンの故障は主に誘導雷によって起こります。雷により 周囲に強力な電磁場ができると発生し、電線や電話線などから侵入するのが誘導雷です。パソコンの場合、電 源ケーブル、外部機器との接続ケーブル、電話線(モジュラーケーブル)、LAN ケーブルなどからの誘導雷の 侵入が考えられます。誘導雷を防ぐにはケーブル類を抜くなどの対策が必要です。

直撃雷は避雷針によって雷を誘導して対象物を保護できますが、避雷器の許容値を超えた非常に大きな雷を受 けた場合には、避雷器を用いても本パソコンを保護できないことがあります。

場合によっては、パソコン本体だけでなく、周辺機器などが故障することもあります。落雷によるパソコン本 体の故障は、保証期間内でも有償修理となります。故障の状況によっては、修理費用が高額になることもある ので、ご注意ください。

# **使用・設置**

# **使用、設置に適さない場所**

- 極端に高温または低温になる場所
- 直射日光のあたる場所
- 振動の激しい場所や傾いた場所など、不安定な場所
- 車、飛行機、船など、輸送機器への設置
- 湿気やほこり、油煙の多い場所 CPU ファンなどの機能を低下させる可能性があります。
- 風呂場、シャワー室などの水のかかる場所
- 腐食性ガス (温泉から出る硫黄ガスなど) が出る場所
- 通気性の悪い場所
- 火気のある場所
- 台所などの油を使用する場所の近く
- テレビやスピーカーの近くなど、強い磁界が発生 する場所
- 電源ケーブルなどのケーブルが足にひっかかる場所
- 次の温湿度条件の範囲を超える場所
	- ・動作時:温度 10~35 ℃/湿度 20 ~ 80%RH
	- ・非動作時:温度-10~60 ℃/湿度 20 ~ 80%RH ただし、動作時、非動作時とも結露していないこと。
- 結露する場所

結露は、空気中の水分が水滴になる現象です。パソコ ンを温度の低い場所から温度の高い場所、または温度 の高い場所から温度の低い場所へ移動すると、パソコ ン本体内部に結露が発生する場合があります。結露が 発生したままパソコンを使用すると故障の原因となり ます。

パソコンを移動したときは、室温と同じくらいになる のを待ってから電源を入れてください。

# ■ 設置例 □ D シリーズ パソコン本体は、縦置きまたは横置きにすることができます。 ● 縦置き ディスプレイ パソコン本体 キーボード

#### ● 構置き

13kg 以下のディスプレイのみパソコン本体の上に載せることができます。

□ G シリーズ

カスタムメイドの VESA キット(以降「VESA キット」と記載)を使用する場合は、「■ VESA キットを使用 する場合(G シリーズのみ)」(→ [P.18\)](#page-17-0)をご覧ください。 パソコン本体は、縦置きまたは横置きにすることができます。

マウス

### ● 縦置き インディング インター・シーク おおところ おおところ ちょうしょう おおところ ちょうしゅう はんこうしゃ こうしゅうしゃ こうしゅうしゃ こうしゃ こうしゃ こうしゃ こうしゃ こうしゃ はんしゃ

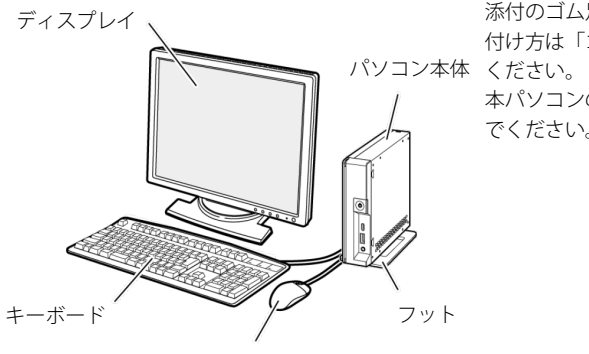

マウス

フット

添付のゴム足を付けて横置きにします。ゴム足の貼り 付け方は「ゴム足を取り付ける」(→ [P.17\)](#page-16-0)をご覧

本パソコンの上には、ディスプレイなど物を置かない でください。 パソコン本体

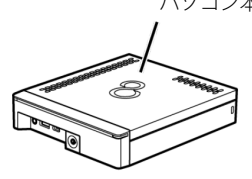

(周辺機器、ケーブル類は省略しています)

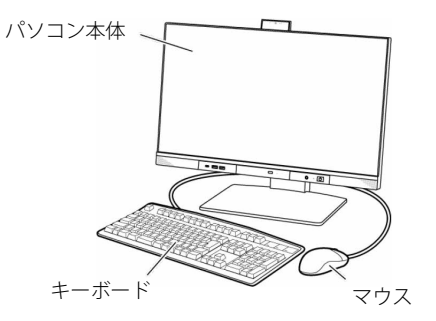

# □ Q シリーズ

パソコン本体は、縦置きまたは横置きにすることができます。

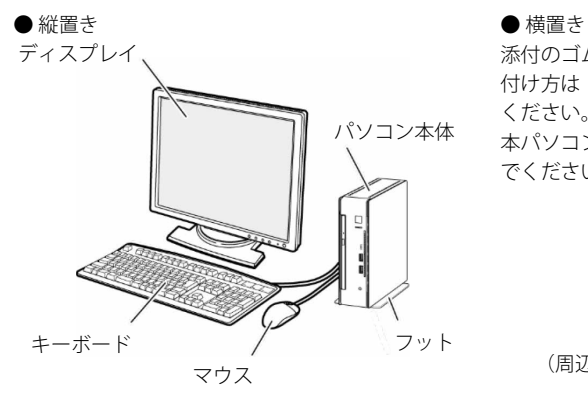

添付のゴム足を付けて横置きにします。ゴム足の貼り 付け方は「ゴム足を取り付ける」(→ [P.17\)](#page-16-0)をご覧 ください。

本パソコンの上には、ディスプレイなど物を置かない でください。 パソコン本体

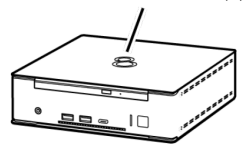

(周辺機器、ケーブル類は省略しています)

■ 空気の流れ

本パソコンの空気の流れは次の図のとおりです。通風孔をふさがないように注意してください。 □ D シリーズ

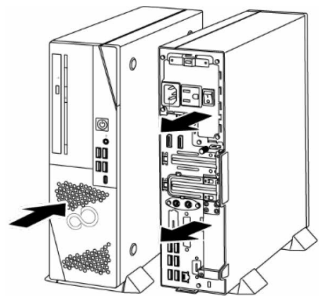

□ G シリーズ

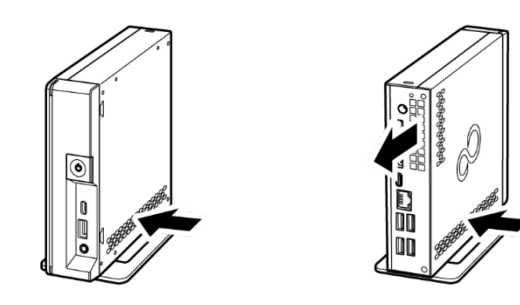

□ K シリーズ

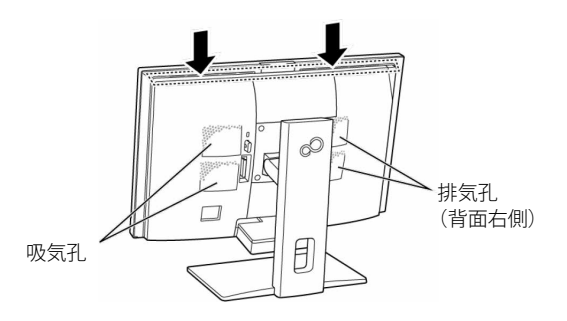

□ Q シリーズ

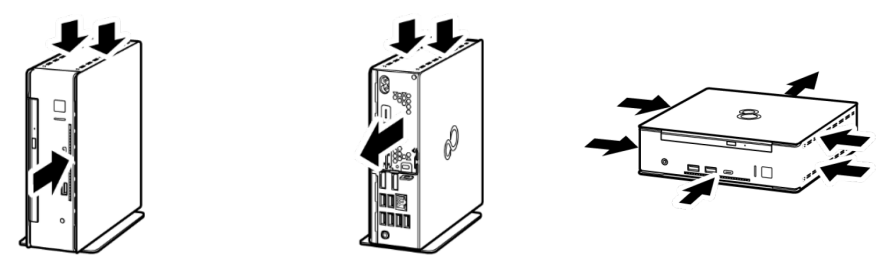

# ■ 設置時の注音

無線 LAN 搭載機種の場合は、次の点に注意してください。

●パソコン本体とアクセスポイントの間には、電波の障害になる物を置かないようにしてください。 ラック収納時や、ディスプレイマウントキット、ディスプレイアームをご利用になるときは、特にご 注意ください。

パソコン本体から排気した熱が周辺にこもらないように次の点に注意してください。

□ D シリーズ

- パソコン本体と壁の間に 10 cm 以上のすき間を空けてください。
- パソコン本体の通風孔をふさがないでください。
- ラック収納時は、パソコン本体前面および背面をふさがないでください。
- D シリーズでラックに収納する場合は、次の図を参考にしてください。

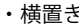

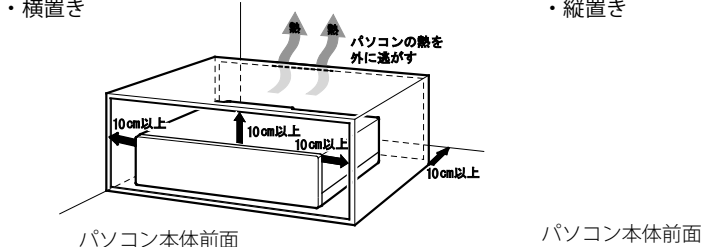

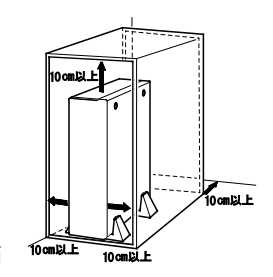

□ G シリーズ

- 製品本体から排気した熱が周辺にこもらないように次の点に注意してください。
- ・製品本体と壁の間に図で示すようなすき間を空けてください。
- ・製品本体の通風孔をふさがないでください。
- ・ラック収納時は、製品本体前面および背面をふさがないでください。 ラックに収納する場合は、次の図を 参考にしてください(縦置き、横置きとも)。
- 本製品の上には、ディスプレイなど物を置かないでください。
- 本製品を移動させるときは、引きずらず、手で持ち上げてください。フットが破損することがあります。 ・横置き ・縦置き

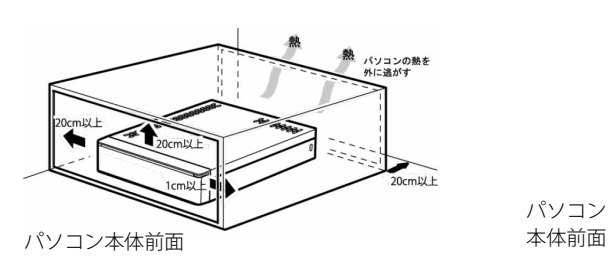

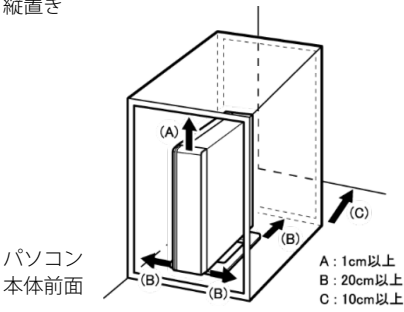

□ K シリーズ

- パソコン本体の通風孔をふさがないでください。
- ラック収納時は、パソコン本体前面および背面をふさがないでください。パソコン本体上面/横面と壁 の間に 15cm 以上のすき間を空けてください。

□ 0 シリーズ

- パソコン本体と壁の間に図で示すようなすき間を空けてください。
- パソコン本体の通風孔をふさがないでください。
- ラック収納時は、パソコン本体前面および背面をふさがないでください。

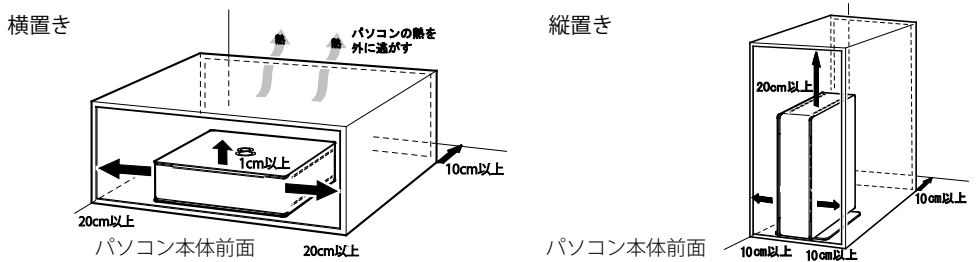

■フットを取り付ける(縦置きの場合)

縦置きでお使いになる場合、必ずフットを取り付けてください。転倒して故障の原因となることがあります。 □ D シリーズ

- 1 フットをパソコン本体に取り付けます。
	- P POINT ▶ キーボードやマウスのケーブルを、フットの溝に通してまとめることができます。
		- パソコン本体を壁に寄せて置きたい場合は、フットを分割してから取り付けます。 ①の部分を押しながら、②の方向へ引っ張ります。
		- ▶ 壁に寄せて使用しない場合は、フットを分割せずに取り付けてください。
		- ▶ フットを分割して壁に寄せて設置する場合、本体正面に向かって左側を壁にすると、壁に ぴったり取り付けることができます。
- 2 フットをパソコン本体にネジで固定します。

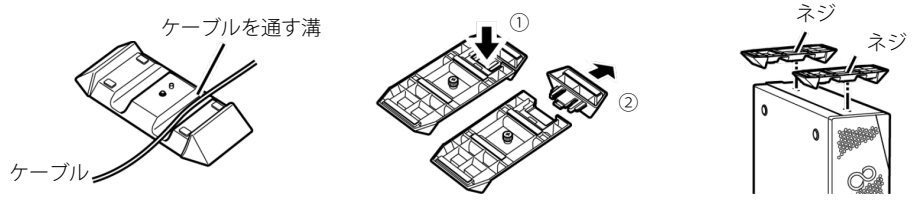

□ G シリーズ パソコン本体の底面を上にして置き、ネジでパソ コン本体にフットを固定します。

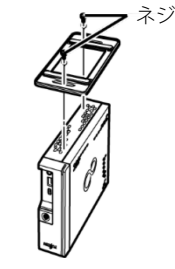

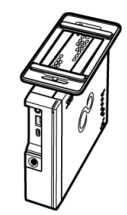

□ 0 シリーズ

- 1 フットのゴム足が付いている面を上にして、 フットをパソコン本体に合わせます。
- 2 ネジでパソコン本体にフットを固定します。

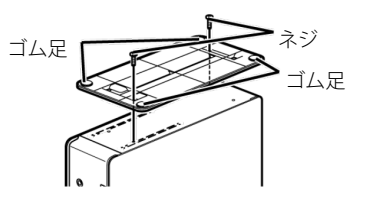

# ■ 構置きの場合 (D シリーズ)

横置きで使用する場合、パソコン本体を移動するときに、ゴム足をひきずらないでください。

# <span id="page-16-0"></span>■ ゴム足を取り付ける(G、Oシリーズ、横置きの場合)

横置きにする場合は、添付のゴム足を貼り付けてください。

- 1 ゴム足をパソコン本体の図で示した側面の 四隅に貼り付けます。
	- ・パソコン本体側面のほこりなどを拭き取って からゴム足を貼り付けてください。
	- ・ゴム足を貼り付けた後に、パソコン本体を移動 する場合は、ゴム足をひきずらないでください。

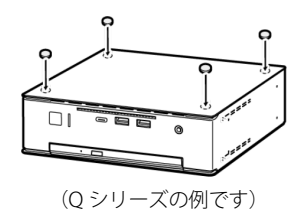

■ ブックシェルフ型スタンドを取り付ける (D シリーズのみ)

ご購入時にスタンド変更(ブックシェルフ型)を選択した場合は、ブックシェルフ型スタンドを次の手順で取 り付けてください。

# 1 パソコン本体を上下さかさまにします。

本体に傷がつかないように、下に布などを敷いてください。

2 パソコン本体底面にブックシェルフ型スタンドを取り付けます。

左右どちらにも取り付けることができます。

ブックシェルフ型スタンドの 2 か所のネジと、パソコン本体の底面のネジ穴を合わせて固定します。 ブックシェルフ部分が動きますので、手を挟んだり、パソコン本体に傷が付いたりしないように注意して、上下 を戻してください。

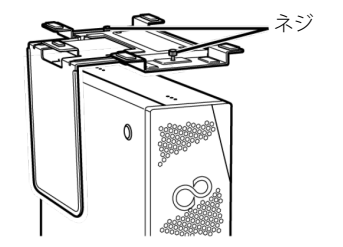

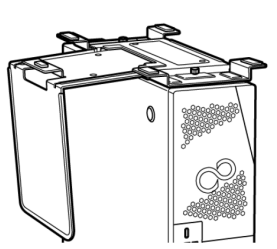

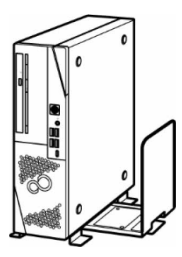

# ■ケーブルカバーを取り付ける(Dシリーズのみ)

ご購入時にケーブルカバー追加を選択した場合は、ケーブルカバーを次の手順で取り付けてください。 本体への取り付けは、すべての接続が終わってからになりますが、ケーブルカバーの穴に事前にディスプレ イケーブルや電源ケーブルを通す必要があります。

ディスプレイケーブルや電源ケーブルなど は、外側からこの穴に通してから、パソコ ン本体背面に接続します。

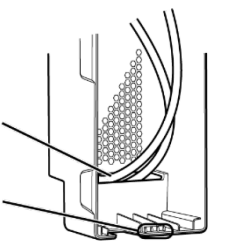

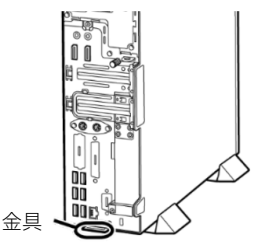

パソコン本体に取り付けるときは、このツ メをパソコン本体背面下部の金具に下から ひっかけます。<br>- P POINT

▶ ケーブルカバーの穴に通せるケーブルには限りがあります。 たくさんのケーブルを無理に通すと、ケーブルが傷つくことがありますのでご注意ください。

ケーブルカバーを斜めにし、ケーブルカバー内のツ メを、パソコン本体背面下部の金具に下からひっか ち上げ、パソコン本体背面上部に合わせます。 けます。

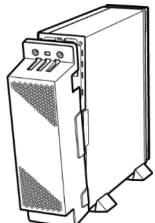

ツメが金具から外れないようにケーブルカバーを持 最後に、ケーブルカバーに添付されているネジを 使って固定します。

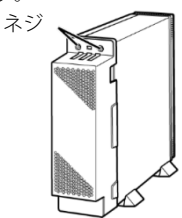

<span id="page-17-0"></span>■ VFSA キットを使用する場合 (G シリーズのみ)

# ● 設置時の注意

□ 取り付けられるディスプレイ

- ・VESA キットを使用して取り付けられる液晶ディスプレイは、富士通製品情報ページ内にある「システ ム構成図」 (https://ip.fujitsu.com/platform/pc/product/catalog\_syskou/) をご覧ください。
- ▶ VFSA キットは、富十通製を除く液晶ディスプレイの搭載をサポートしていません。 | 1% | 重 !
	- ▶ ディスプレイ背面の VESA 規格ネジ穴にディスプレイスタンドなどが取り付けられている場 合は、VESA キットをご使用になれません。
		- ▶ VESA キットを使用する場合は、ゴム足を取り付けないでください。

● 設置例

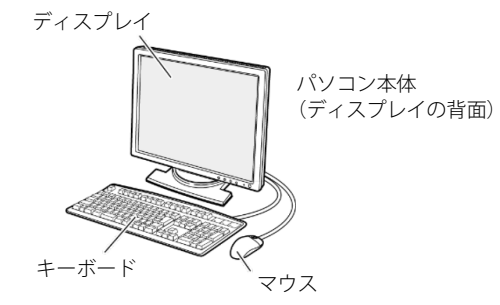

(周辺機器、ケーブル類は一部省略しています)

# ● VESA キット (L) を取り付ける

**1** 次の図をご覧になり、パソコン本体に取り付け金具をネジ(4 箇所)で取り付けます。 ご利用状況に応じてパソコン本体の取り付け方向を変えることができます。

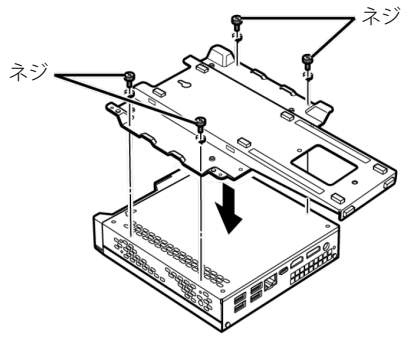

**2** 右の図をご覧になり、カバーを取り付けます (2 箇所)。

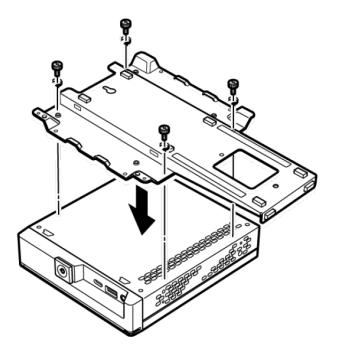

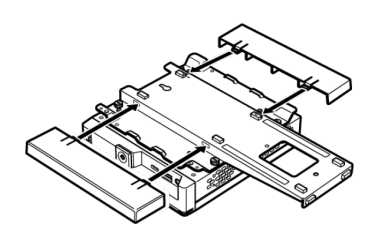

- **3** 右の図をご覧になり、スクリューノブにパット ラバー(すべり止めゴム)を取り付けます。 なお、ディスプレイのスタンドに厚みがある場 合、エクステンドスクリューをお使いくださ い。
	- **2 POINT** ▶ 2色 (黒色、白色) のスクリュー ノブを用意しております。ディス プレイの筐体色に合わせて使い分 けることができます。
- パットラバー スクリューノブ エクステンド スクリュー スクリュー ノブ パットラバー
- **4** 右の図をご覧になり、パソコン本体をディスプ レイのスタンドにスクリューノブでネジ止めし て取り付けます。

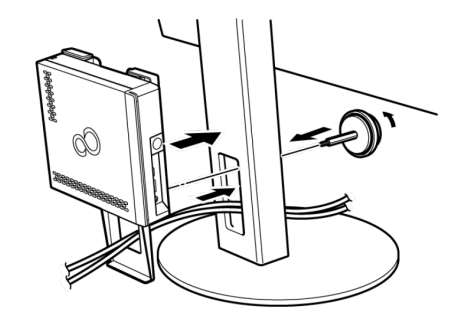

# ● VESA キット (S) を取り付ける

□取り付け金具は次のように A 部とB部から構成されています。

- ・17 インチ液晶ディスプレイに取り付ける場合は、そのままお使いください。
- · 19~21 インチ液晶ディスプレイに取り付ける場合は、A 部のみ使用します。小ネジ (2 箇所) を外し、 B 部を取り外します。

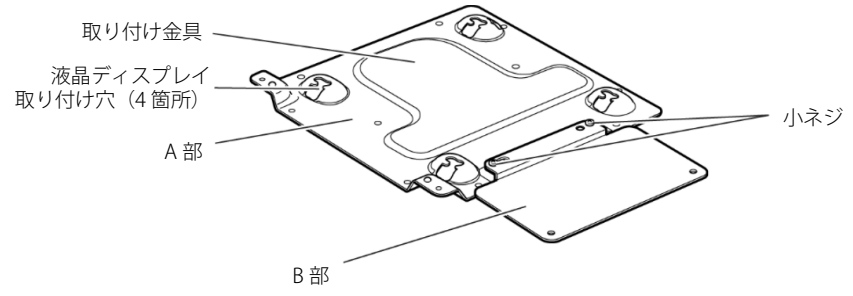

□ 製品本体に取り付け金具を取り付けます。

- 1 製品本体の背面コネクタの位置と取り付け金具の位置と向きを確認し、次の図のように合わせます。
- 2 取り付け金具を製品本体の端に合わせます(次の図の位置合わせのポイントを参照してくださ  $\mathsf{L}(\lambda)$
- 3 製品本体に添付の小ネジ (4個) を取り付けます。
- 

• 17 インチ液晶ディスプレイに取り付ける場合 → 19~21 インチ液晶ディスプレイに取り付ける場合

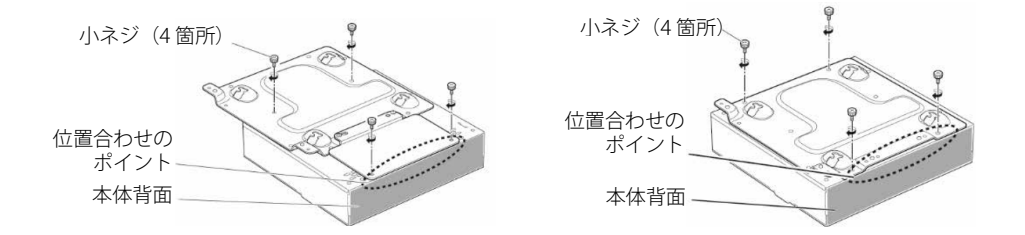

□ 液晶ディスプレイにつまみネジを取り付ける

製品に添付のつまみネジ (4個) を、液晶ディスプレイ背面の VESA 規格ネジ穴に指で取り付けます。

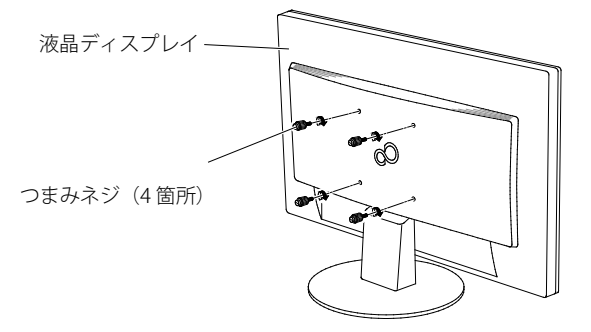

- □ 製品本体を液晶ディスプレイに取り付ける
- 1 次の図をご覧になり、取り付け金具の取り付け穴(4 箇所)をつまみネジに合わせて矢印の方向に取り付けま す(上から見た場合も参考にしてください)。
- 2 右に少しずらした後、下に少しずらすとロックします。
- □ 17 インチ液晶ディスプレイに取り付ける場合 □ 19~21 インチ液晶ディスプレイに取り付ける場合

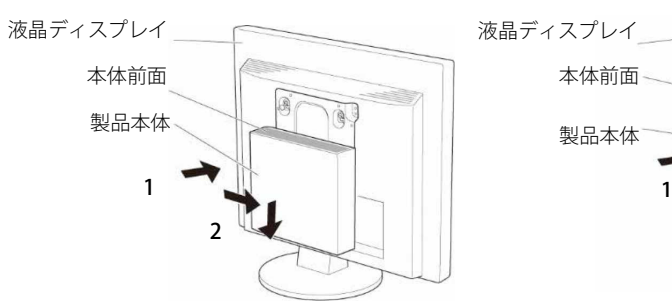

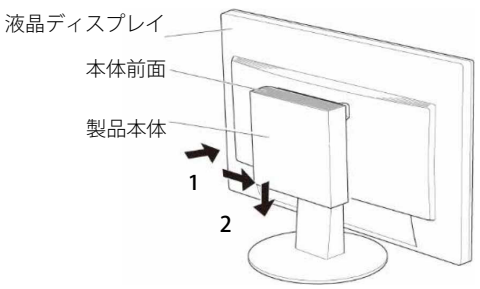

□ 上から見た場合

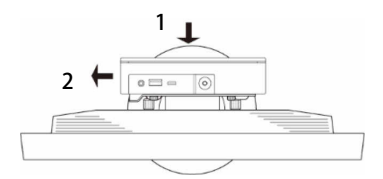

# **ディスプレイ/キーボード/マウスを接続する**

**1% 重要** ▶ セットアップが完了するまで、接続するディスプレイは1台のみにしてください。

▶ ディスプレイ1台に1本のディスプレイケーブルで接続してご利用ください。

- □ D シリーズ
	- ディスプレイのマニュアルをご覧になり、ディスプレ イに添付のケーブル類をディスプレイに接続します。
	- 2 ディスプレイの電源ケーブルをアウトレット (AC100V (2A) OUT) に接続します。
	- 3 ディスプレイケーブルをパソコン本体に接続します。 ケーブルのコネクタと本体背面の刻印を確認し、コネクタの形を 互いに合わせて接続します。DVI-D およびアナログディスプレイ コネクタの場合、ケーブルのコネクタのネジを締めます。 ・DisplayPort コネクタ(DP)
		- ·DVI-D コネクタ( <B) (カスタムメイドで選択した場合)
		- ・HDMI 出力端子(カスタムメイドで選択した場合)
		- ・アナログディスプレイコネクタ(カスタムメイドで選択した場 合)
		- ・変換ケーブル(カスタムメイドを選択した場合)

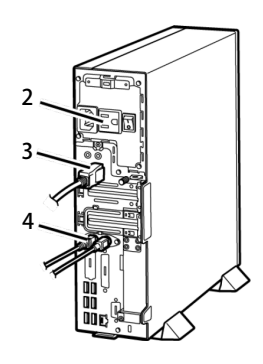

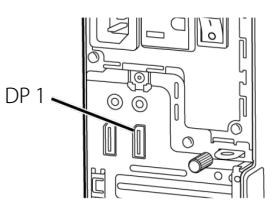

(イラストは、機種によって異なります)

● グラフィックスカードを選択した場合

# ・NVIDIA Quadro P620

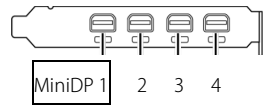

(拡張カードスロット(ロープロファイルタイプ))

- ・ディスプレイケーブルは、グラフィックスカードのコネクタに接続します。パソコン本体のコネクタは使用でき ません。
- ・セットアップが完了するまでは、DisplayPort コネクタ(DP)および HDMI コネクタのいずれかに、ディスプレイ 1台のみを接続してください。
- ・NVIDIA Quadro P620 の場合、添付の MiniDP→DP 変換ケーブルを介して DisplayPort ケーブルに接続してくださ い。

アナログディスプレイを接続する場合は、添付の MiniDP→DP 変換ケーブルに別売の DP→VGA 変換ケーブルを使 用して接続してください。

マウスとキーボードをパソコン本体に接続します。

マウスやキーボードのコネクタと、本体背面の刻印と形を互いに合わせて接続します。 USB マウスを選択した場合は、本体前面、または本体背面の USB コネクタに接続します。

# □ G シリーズ

# ディスプレイのマニュアルをご覧になり、ディスプレイに添付のケーブル類をディスプレイに接続 します。

**2** ディスプレイケーブルをパソコン本体に接続します。

ケーブルのコネクタと本体背面の刻印を確認し、コネクタの形を互いに 合わせて接続します。

- ・DisplayPort コネクタ
- ・HDMI 出力端子
- •変換ケーブル(カスタムメイドで選択した場合)

 $\overline{\phantom{a}}$ 3

**3** マウスとキーボードをパソコン本体に接続します。

マウスやキーボードのコネクタと、本体背面の刻印と形を互いに合わせて接続します。 USB マウスを選択した場合は、本体前面、または本体背面の USB コネクタに接続します。

- □ K シリーズ
	- 1 パソコン本体を倒します。

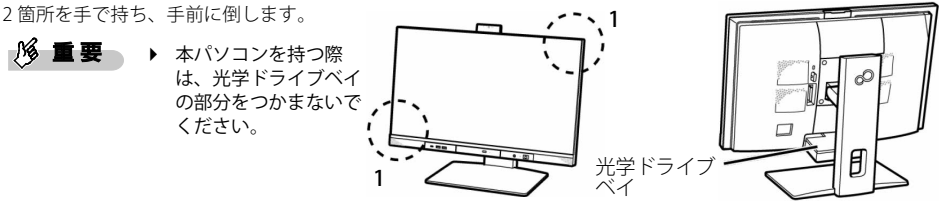

- 2 パソコン本体背面のコネクタカバーを取り外します。 カバーつまみのロックに指をかけて取り外します。
- 2

3 マウスとキーボードを接続します。

マウスやキーボードのケーブルはケーブルホールを通して接 ケーブルホール 続します。 マウスやキーボードのコネクタと刻印を確認し、コネクタの 色と形を互いに合わせて接続します。 カスタムメイドで USB マウスを選択した場合は、USB コネ クタに USB マウスを接続します。

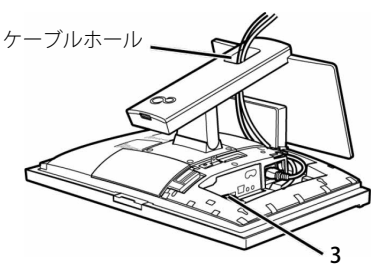

- 4 雷源ケーブルのプラグをパソコン本体のインレット に接続します。
	- 電源ケーブルはケーブルホールを通して接続します。
	- メインスイッチがオフ「○」側に倒れていることを確認 してから接続してください。

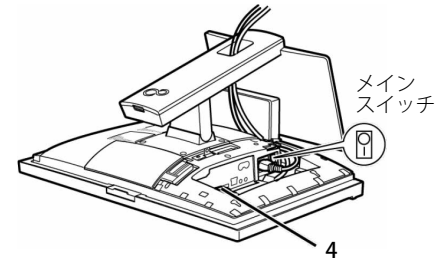

5 コネクタカバーを閉め、パソコン本体を元の状態に 起こします。

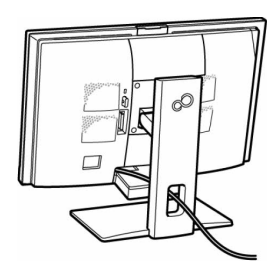

□ 0 シリーズ

- **1** ディスプレイのマニュアルをご覧になり、ディスプレイに添付のケーブル類をディスプレイに接続 します。
- **2** ディスプレイケーブルをパソコン本体に接続します。 ケーブルのコネクタと本体背面の刻印を確認し、コネクタの形を互いに 合わせて接続します。DVI-D の場合、ケーブルのコネクタのネジを締め ます。
	- ・DisplayPort コネクタ(DP)
	- ・DVI-D コネクタ (CD) (カスタムメイドで選択した場合)
	- ·HDMI コネクタ(カスタムメイドで選択した場合)
	- •アナログディスプレイコネクタ (カスタムメイドで選択した場合)

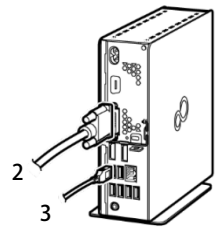

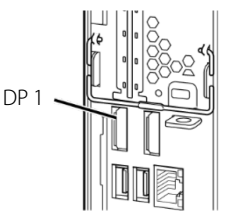

# **3** マウスとキーボードをパソコン本体に接続します。

マウスやキーボードのコネクタと、本体背面の刻印と形を互いに合わせて接続します。 USB マウスを選択した場合は、本体前面、または本体背面の USB コネクタに接続します。

- □ D シリーズ
- 1 雷源ケーブルをパソコン本体背面のインレットに接続します。

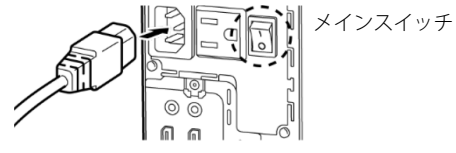

メインスイッチがオフ「○」側に倒れていることを確 認してから接続してください。

- 2 電源ケーブルの電源プラグをコンセント (AC100V) に接続します。
	- □ D、K シリーズ
	- 2P 変換プラグを使わない場合 2P 変換プラグを使う場合

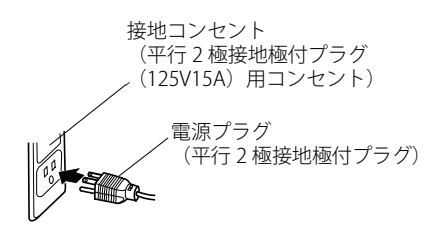

□ G シリーズ

- 1 AC アダプタ本体に電源ケーブルを接続しま す。
- 2 AC アダプタのケーブルを製品本体背面の DC-IN コネクタ ( –––––––––––––––––– AC アダプタの重さでケーブルが引っ張られ、 コネクタから抜けないように注意してください。
- 3 電源プラグをコンセント (AC100V) に接続し ます。

電源プラグをコンセントに差し込む前に、アース線を コンセントのアース端子へ接続してください。

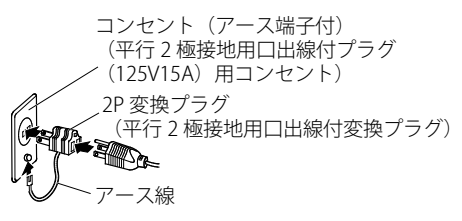

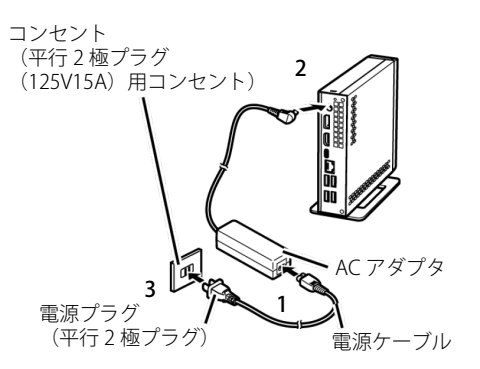

□ 0 シリーズ

- **1** 電源ケーブルをパソコン本体に接続します。
- **2** 電源プラグをコンセント(AC100V)に接続し ます。

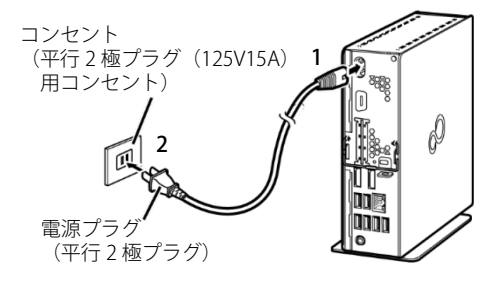

# **注意事項**

- Windows のセットアップが完了するまでは、次のものを接続または変更しないでください。
	- Windows セットアップが正常に行われなかったり、エラーメッセージが表示されたりする場合があります。 ・周辺機器 ・拡張カード ・2 台目のディスプレイ ・ BIOS の設定
- セットアップは無線 LAN や有線 LAN に接続しない状態で行ってください。 インターネットに接続して Windows のセットアップを行うと、非常に時間がかかり 1 時間以上セットアップが進 んでいないように見える場合があります。
- セットアップ中は、電源を切らないでください。
- Windows セットアップの各ウィンドウが完全に表示されないうちに、キーを押したりすると、Windows セットアップが完全に行われない場合があります。ウィンドウが完全に表示されてから操作してください。
- セットアップで困ったときは

□ Windows セットアップが進められなくなった

電源ボタンを 4 秒以上押して電源を切り、いったん電源ケーブルを抜いてください。30 秒以上待ってから再度電 源ケーブルを接続し、電源を入れてセットアップをやり直してください。

■ Q POINT → セットアップ中に、「問題が発生しました やり直すことができます。」と表示された場合は、 「やり直す」をクリックしてください。

# **セットアップする**

ここで説明するセットアップ手順は、インターネットに接続しない方法です。ローカルアカウントでセット アップを行ってください。

■電源を入れる

#### 1パソコン本体背面のメインスイッチをオン「|」側に倒します。 □ K シリーズ

□ D シリーズ

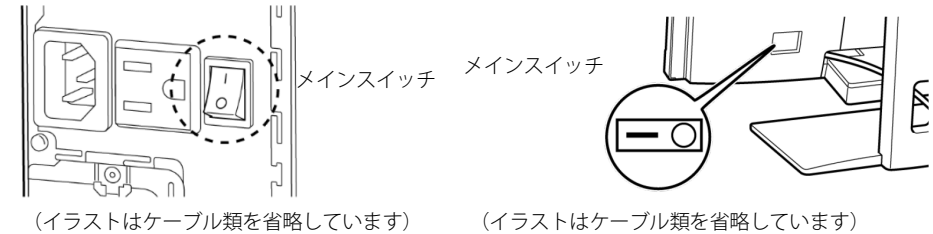

# 2 パソコン本体前面の電源ボタン ((<sup>1</sup>) を押します。D シリーズの場合、続けてディスプレイの電源 ボタンを押します。

画面に「FUJITSU」ロゴが表示され、自己診断(POST)が始まります。 OS によっては、画面が表示されるまで、一時的に画面が真っ暗になることや変化がないことがありますが、 故障ではありません。絶対に電源を切らずにそのままお待ちください。 起動時にエラーが表示された場合は、『製品ガイド(共通編)』の「BIOS」または「トラブルシューティング」をご覧くだ さい。

□ D シリーズ レコン イントリーズ アイ・エンジーズ

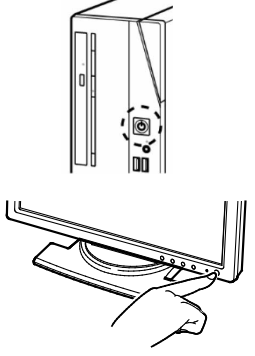

□ G、O シリーズ

1ディスプレイの電源ボタンを押します。 2パソコン本体前面の雷源ボタン((1)) を押しま

す。

画面に「FUJITSU」ロゴが表示され、自己診断(POST)が始 まります。

OS によっては、画面が表示されるまで、一時的に画面が真っ 暗になることや変化がないことがありますが、故障ではあり ません。絶対に電源を切らずにそのままお待ちください。 起動時にエラーが表示された場合は、『製品ガイド(共通 編)』の「BIOS」または「トラブルシューティング」をご覧く ださい。

 $\rho$  point Q シリーズ カスタムメイドでフロントインター フェース制限追加(電源カバーあり) を選択した場合、電源ボタンを押すこ とができないため、キーボードのキー を押すことで電源を入れます。 キーボード左右の「Ctrl」キーを同時 に押してください。

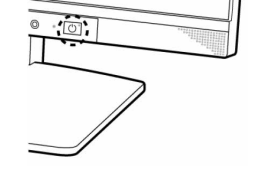

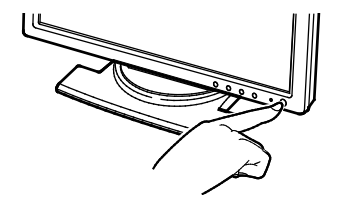

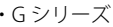

・G シリーズ ・Q シリーズ

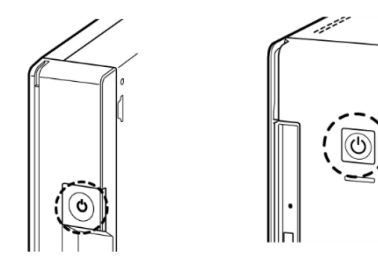

**NS 重要** ▶ D、G、O シリーズ

Windows のロック画面が表示される前に、一時的に「入力信号がありません」と表示され ることがあります。故障ではありませんので、そのままお使いください。 自己診断(POST)が終わると「Windows のセットアップ」画面が表示されます。

この後は、お使いの Windows のセットアップを行ってください。

セットアップの説明画面が表示された場合、音声での案内が始まることがあります。必要に応じて画面 右下のスピーカーアイコンをクリックし、音量を調整してください。

- **1** お住まいの地域を確認する画面では、「はい」をクリックします。
- **2** キーボードレイアウトを確認する画面では、「はい」をクリックします。
- **3** 2 つ目のキーボードレイアウトを追加する画面では、「スキップ」をクリックします。
- **4** ネットワークに接続する画面では、「インターネットに接続していません」をクリックします。
- **5**「今すぐ接続して、デバイスをすぐに使い始めましょう」画面では、「制限された設定で続行」をク リックします。
- **6** ライセンス契約の画面では、内容をよく読み、「同意」をクリックします。
- **7**「このデバイスを使うのはだれですか?」画面では、次の項目を入力し、「次へ」をクリックします。 ・ユーザー名:ローカルアカウントを作成します。12 文字以内の半角英数字(a~z、A ~Z、0 ~ 9)で入力し てください。
	- P POINT ▶ ローカルアカウントから Microsoft アカウントへ切り替える必要がある場合は、セットアップ 完了後に行ってください。
- **8**「確実に覚えやすいパスワードを作成します」画面では、パスワードを入力し「次へ」をクリックします。

・パスワード:12 文字以内の半角英数字(a~z、A~Z、0~9)で入力してください。

**9**「パスワードの確認」画面では、前の手順と同じパスワードを入力し、「次へ」をクリックします。 **10**「ここでセキュリティの質問を追加します」画面が表示されたら、画面の指示に従って操作します。 **11**「デバイスのプライバシー設定の選択」画面では、「同意」をクリックします。

Windows のセットアップが完了すると、Windows 11 のデスクトップが表示されます。

- C POINT ▶ Windows 11 Pro Education 以外の場合 Windows のライセンス認証が行われていないため、「Windows のライセンス認証」と表示さ れることがあります。「PC の設定を開く」をクリックし、インターネットまたは電話でライ センス認証を行ってください。 インターネットに接続していない場合、「スタート」ボタン→画面右上の「すべてのアプリ」 →「Windows ツール」→「ファイル名を指定して実行」から「slui.exe 4」と入力し、画面の 指示に従ってライセンス認証を行ってください。
	- ▶ Windows 11 Pro Education の場合 インターネットに接続すると自動的にライセンス認証されます。 インターネットに一度も接続しないワークステーションは、ライセンス認証を行う必要はあり ません。

■ Wndows 10 の場合

セットアップの説明画面が表示された場合、音声での案内が始まることがあります。必要に応じて画面 右下のスピーカーアイコンをクリックし、音量を調整してください。

- **1** お住まいの地域を確認する画面では、「はい」をクリックします。
- **2** キーボードレイアウトを確認する画面では、「はい」をクリックします。
- **3** 2 つ目のキーボードレイアウトを追加する画面では、「スキップ」をクリックします。
- **4** ネットワークに接続する画面では、「インターネットに接続していません」をクリックします。
- **5**「インターネットに接続すると、さらにいろいろな発見があります」画面では「制限された設定で続 行する」をクリックします。
- **6** ライセンス契約の画面では、内容をよく読み、「同意」をクリックします。
- **7**「この PC を使うのはだれですか?」画面では、次の項目を入力し、「次へ」をクリックします。
	- ・ユーザー名:ローカルアカウントを作成します。12 文字以内の半角英数字(a~z、A ~Z、0 ~ 9)で入力し てください。
	- D POINT ▶ ローカルアカウントから Microsoft アカウントへ切り替える必要がある場合は、セットアップ 完了後に行ってください。
- **8**「確実に覚えやすいパスワードを作成します」画面では、パスワードを入力し「次へ」をクリックします。 ・パスワード:12 文字以内の半角英数字(a~z、A~Z、0~9)で入力してください。
- **9**「パスワードの確認」画面では、前の手順と同じパスワードを入力し、「次へ」をクリックします。
- **10**「このアカウントのセキュリティの質問を作成します」画面が表示されたら、画面の指示に従って操 作します。
- **11**「速く安全にサインインするために Windows Hello を設定します」画面や顔認証および指紋認証を使 用する画面が表示された場合は、「今はスキップ」をクリックします。

**12**「デバイスのプライバシー設定の選択」画面では、「同意」をクリックします。

Windows のセットアップが完了すると、Windows 10 のデスクトップが表示されます。 Microsoft Edge についての画面が表示された場合は、画面の指示に従って操作してください。

- **P POINT** ▶ Windows 10 Pro Education 以外の場合 Windows のライセンス認証が行われていないため、「Windows のライセンス認証」と表示されること があります。「PC の設定を開く」をクリックし、インターネットまたは電話でライセンス認証を行って ください。 インターネットに接続していない場合、「スタート」ボタン→「Windows システム ツール」→「ファイ ル名を指定して実行」から「slui.exe 4」と入力し、画面の指示に従ってライセンス認証を行ってくださ い。
	- ▶ Windows 10 Pro Education の場合 インターネットに接続すると自動的にライセンス認証されます。 インターネットに一度も接続しないパソコンは、ライセンス認証を行う必要はありません。

■ ご使用になる前の設定

これ以降の設定には、インターネットの接続が必要になるものがあります。

インターネット上のマニュアルなどをご覧になって操作や設定を行い、本パソコンをお使いください。

□ Windows Update

インターネットに接続し、Windows を最新の状態に更新します。詳しくは Windows のヘルプをご覧ください。

□ アップデートナビを有効にする

アップデートナビを有効にするために、一度アプリを起動し、自動更新通知・常駐設定で「自動更新通知をする」 を選択してください。その後、ドライバーやアプリが更新されると、通知が表示されます。

□ セキュリティ対策を行う

ウイルス対策ソフトの定義ファイルを最新の状態に更新します。

□ ディスクの作成 → 『リカバリガイド』

内蔵ストレージに格納されているデータから、リカバリに必要なディスクを作成します。ご購入後、できるだけ早 い時期にディスクを作成してください。

**1% 重要** ▶ カスタムメイドでリカバリデータディスクを購入されている場合は、ディスクの作成はできません。

- □ BIOS パスワード → 『製品ガイド(共通編)』
- 事前に該当箇所を印刷しておくことをお勧めします。
- □ お手入れ → 『製品ガイド(機種別編)』
- □ Office 製品のインストール → 『製品ガイド(共通編)』
- インターネットに接続し、インストールします。
- □ 無線 LAN、SATA-RAID1→ 機能別マニュアル

#### ■ BIOS やドライバーのアップデート

本製品をより快適にご利用いただくために、常に最新の BIOS やドライバーへアップデートをお願いします。 □ BIOS やドライバーのアップデートについて → 『製品ガイド(共通編)』

■ デバイス暗号化の回復キーを保管する

一部のパソコンでは、次のときに Windows 11 / Windows 10 に搭載されている「デバイスの暗号化」の機能 が自動的に有効になり、内蔵ストレージが暗号化されることがあります。

- Microsoft アカウントでパソコンにサインインしている場合
- 組織アカウント(「職場または学校アカウント」)または Azure Active Directory アカウントでパソコンに サインインしている場合

暗号化が有効になった状態でパソコンにトラブルが発生すると、次のような場合に回復キーを求められること があります。

●「この PC を初期状態に戻す(リカバリ)」でストレージを初期状態に戻す場合

### ● 修理から戻ってきたパソコンの電源を入れた場合

回復キーを求められたときは、事前に保管しておいた回復キーを入力することで、作業を継続できます。でき るだけ早く回復キーを保管しておくことをお勧めします。

# □ デバイス暗号化が有効になっているか確認する

# **1** 次の操作を行います。

- Windows 11 の場合
	- 「スタート」ボタン→「設定」→「プライバシーとセキュリティ」の順にクリックします。
- Windows 10 の場合
- 「スタート」ボタン→「設定」→「更新とセキュリティ」の順にクリックします。

# **2**「デバイスの暗号化」の項目が表示されているか確認します。

●「デバイスの暗号化」の項目が表示されている場合

「デバイスの暗号化」をクリックし、「デバイスの暗号化」がオンになっている場合、お使いのパソコ ンは「デバイスの暗号化」が有効です。この後の「デバイス暗号化の回復キーを保管する」の手順に進 んでください。

「デバイスの暗号化」がオフになっている場合、この後の「デバイス暗号化の回復キーを保管する」の 手順を行う必要はありません。

● 「デバイスの暗号化」の項目が表示されていない場合 お使いのパソコンは「デバイスの暗号化」は非対応です。この後の「デバイス暗号化の回復キーを保管 する」の手順を行う必要はありません。

# □デバイス暗号化の回復キーを保管する

# **1** 次の操作を行います。

● Windows 11 の場合

「スタート」ボタン→画面右上の「すべてのアプリ」→「Windows ツール」の順にクリックし、「コン トロールパネル」をダブルクリックします。

- Windows 10 の場合
- 「スタート」ボタン→「Windows システムツール」→「コントロールパネル」の順にクリックします。

# **2**「システムとセキュリティ」→「BitLocker ドライブ暗号化」の順にクリックします。

# **3**「回復キーのバックアップ」をクリックします。

このとき「BitLocker を有効にする」が表示されている場合は「回復キー」が保存されていません。 Microsoft アカウント、組織アカウントまたは Azure Active Directory アカウントでサインインしたときや、 ご自身で「BitLocker を有効にする」をクリックされた際に、「回復キーのバックアップ」を実行してく ださい。

# **4** 表示されたメニューから「Microsoft アカウントに保存する」、「ファイルに保存する」または「回復 キーを印刷する」を選択し保管します。

- P POINT■ ▶ 事前に「回復キー」を保管していない場合は、マイクロソフト社のホームページで確認するこ とができます。次の URL にサインインしてください。
	- Microsoft アカウントを利用している場合
	- <https://go.microsoft.com/fwlink/?LinkId=237614>
	- Azure Active Directory アカウントを利用している場合 <https://go.microsoft.com/fwlink/?linkid=857635>

# ■ トラブル発生時の対処

トラブルの発生時に備えて、事前に『リカバリガイド』と、次の『製品ガイド(共通編)』の該当箇所を印刷 しておくことをお勧めします。

- 「トラブルシューティング」-「トラブル発生時の基本操作」-「診断プログラムを使用する」 Windows が起動しなくなった場合、診断プログラムを使用し、障害箇所を診断できます。
- 「トラブルシューティング」-「よくあるトラブルと解決方法」-「起動・終了時のトラブル」 起動時にエラーメッセージが表示されたり、ビープ音が鳴ったりした場合の対処方法が記載されています。

インターネット上のマニュアルをご覧になっても不明な点がございましたらお問い合わせください。

お問い合わせの前に、パソコン本体のラベルまたは保証書に記載されている、型名(MODEL)、製造番号 (SERIAL)、16 桁の数字(0000-0000-0000-0000)または(0000000-00-0000-000)をご確認ください。

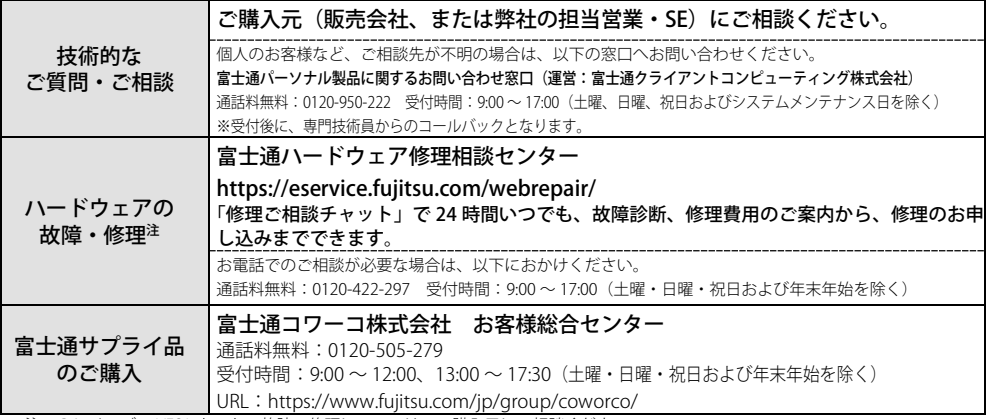

注:G シリーズの VESA キットの故障・修理については、ご購入元にご相談ください。

NVIDIA、Quadro は米国 NVIDIA Corporation の登録商標です。 HDMI、HDMI High-Definition Multimedia Interface という語、 Corel、Corel バルーンロゴ、WinDVD は、カナダ、アメリカ合衆 HDMI のトレードドレスおよび HDMI のロゴは、 国および/ またはその他の国の Corel Corporation および/またはそ HDMI Licensing Administrator, Inc.の 20 O O の関連会社の商標または登録商標です。 商標または登録商標です。 Bluetooth® のワードマークおよびロゴは、Bluetooth SIG, Inc.が所 その他の各製品名は、各社の商標、または登録商標です。 有する登録商標であり、富士通株式会社はこれらのマークをライ その他の各製品は、各社の著作物です。 センスに基づいて使用しています。 その他のすべての商標は、それぞれの所有者に帰属します。 Copyright Fujitsu Limited 2022 ●このマニュアルの内容は、改善のため事前連絡 ESPRIMO なしに変更することがあります。 取扱説明書 ●このマニュアルに記載されたデータの使用に起 B6FK-6841-02-02 因する第三者の特許権およびその他の権利の侵 発 行 日:2022 年 4 月 害については、当社はその責を負いません。 発行責任:富士通株式会社 ●無断転載を禁じます。 〒105-7123 東京都港区東新橋 1-5-2 汐留シティセンター ●落丁、乱丁本は、お取り替えいたします。

> このマニュアルはリサイクルに配慮して印刷されています。 不要になった際は、回収・リサイクルにお出しください。